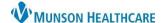

# **Documenting an Intrauterine Device (IUD)** for Clinical Staff

Cerner PowerChart Ambulatory JOB AID

**Summary:** Included is the clinical workflow to document on an IUD that is inserted in the office.

**Support:** Ambulatory Informatics at 231-392-0229.

#### **Document IUD Task**

- 1. The order for an IUD is placed by the provider.
- 2. Navigate to the Task List on the Table of Contents (Dark) Menu.
- 3. Double click on the IUD task to open charting.

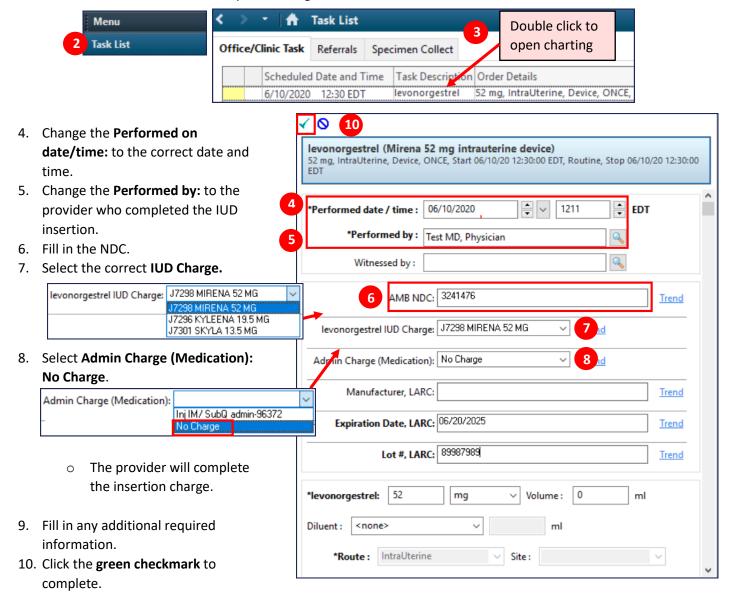

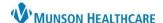

# **Documenting an Intrauterine Device (IUD)** for Clinical Staff

Cerner PowerChart Ambulatory JOB AID

### **Add IUD to Implant Histories**

1. Navigate to Histories from Ambulatory Workflow or the Table of Contents Menu.

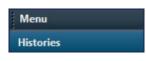

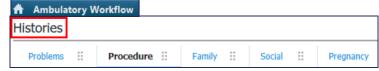

- a. Note: If accessing from Ambulatory Workflow, click on any of the following tabs: Procedure, Family, Social, or Pregnancy (NOT Problems), and click the Component Name: **Histories**.
- 2. Click on the Implants tab.
- Click Add.

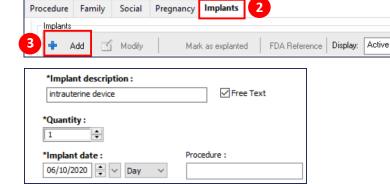

4. Enter all IUD details.

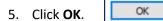

#### Viewing IUD details and correcting charting errors

- Once the IUD task is completed, it will show up in the patient's MAR.
  - 1. Go to MAR to view details on the IUD.
  - 2. To Modify or Unchart on the IUD, right click on an area that has information filled in, then select the desired action.

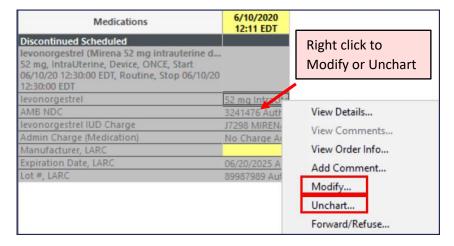